# **R1044 – Dean's Conference Room Instructions for the use of the Presentation System**

### **To turn the television on/off**

- Locate the remote, in the second drawer from the right, in the cabinet just under the TV.
- Stand a few feet away from the television and press the **Power** button on the remote.

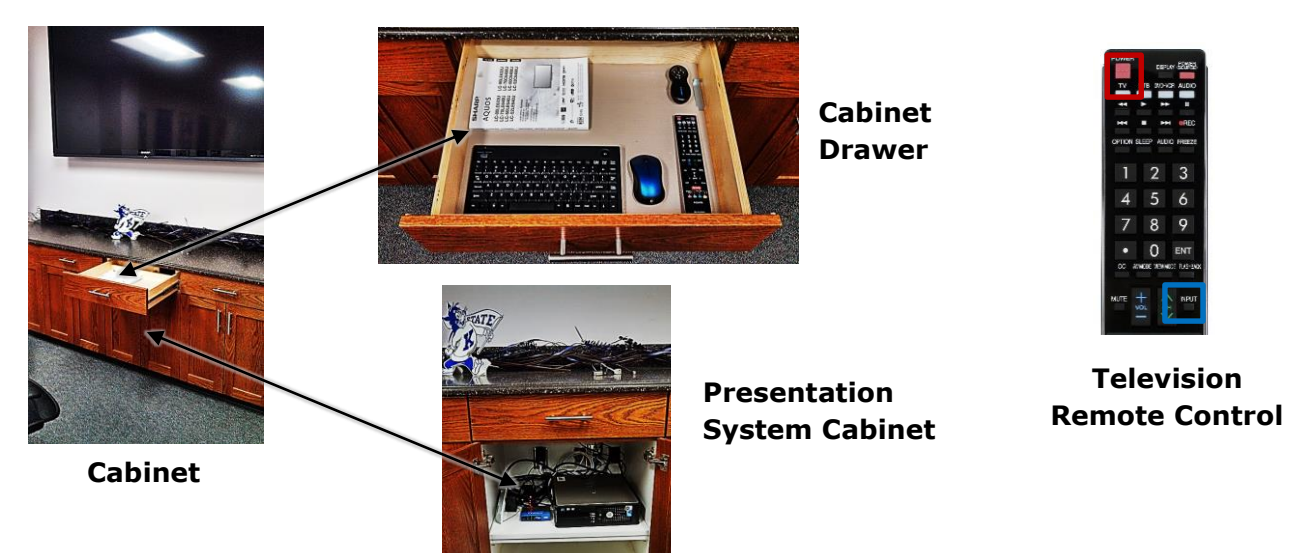

## **To use the Presentation Computer**

- After powering on the television, if the computer is not displayed by default press the **Input** button on the **Television Remote Control** and select **PC** in the options list.
- If the presentation computer is not on, press the **Power** button on the presentation computer to turn the system on.
- Locate the **Wireless Keyboard** and **Wireless Mouse** in the cabinet drawer.
- To plug in a flash drive or other USB device, a USB extension is available above the countertop bundled with other cables.

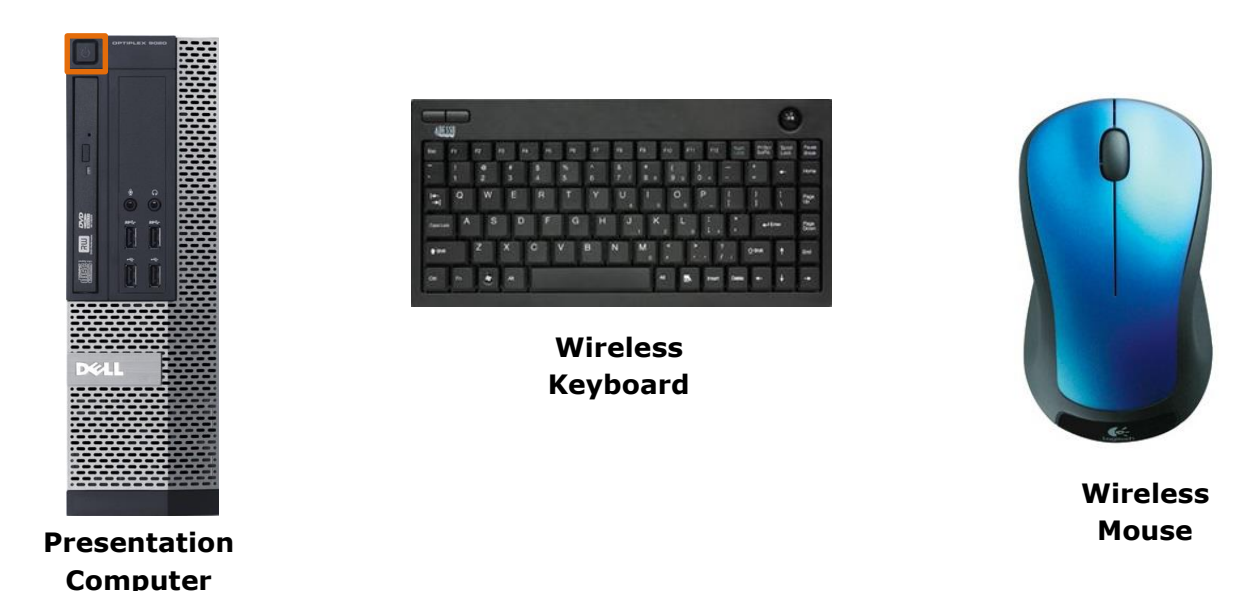

**Please see reverse side for additional instructions.**

### **To use a laptop**

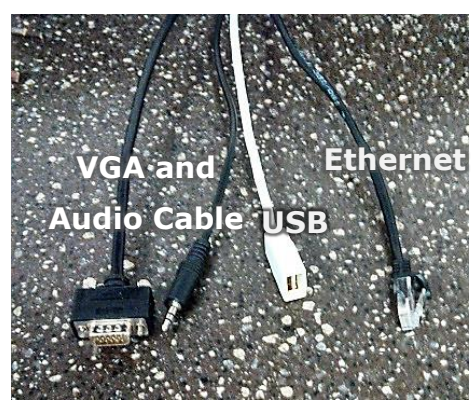

**Cables Provided**

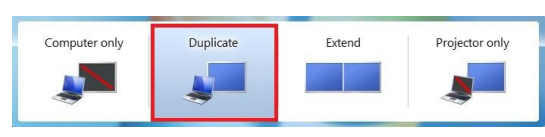

**Windows System Display Mode**

## **To watch cable television**

- Press the **Input** button on the **television remote** and select **VGA/Laptop** in the input menu.
- Plug the provided **VGA and Audio Cable** into your laptop and properly secure.
- It may be necessary to tell your laptop to direct signal to the television. On your Windows laptop,

locate the **Key** hold it down and press the "**P**" key simultaneously. **Windows System Display Mode** should appear, and you will want to select "Duplicate".

 On your Mac laptop you will need to connect the provided **VGA cable**, click the upper left-hand Apple menu, select System Preferences, then Displays, and finally select "Detect Displays." Please locate your computer manual for keyboard shortcut.

Cable television is available in the Dean's Conference Room and can be accessed by pressing the **Input** button on the remote and selecting **TV** from the options list.

#### **Please see reverse side for additional instructions.**